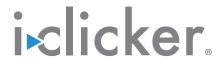

# Quick Start Guide

**THANK YOU** for choosing i>clicker, the easiest-to-use classroom response system available. i>clicker is a plug-and-play system that requires no installation and minimal setup for both the hardware and software.

## **Kit Contents**

Your i>clicker kit includes:

- base receiver and USB cable
- A/C power supply for base
- instructor remote(s)<sup>1</sup>
- student remote<sup>2</sup>

## Support

- For additional support materials, visit the Support section at iclicker.com.
- For specific technical questions, email us at <u>support@iclicker.com</u> or call us toll-free at (866) 209-5698.
- To schedule training, visit iclicker.webex.com.
- For information from your peers including best practices, case studies, and research, visit the **Resources** section at iclicker.com.
- For sales inquiries or questions, email us at <u>contact@iclicker.com</u> or call us toll-free at (877) 414-5922.

<sup>1</sup>Two in each i>clicker Instructor Kit; one in each i>clicker 2 Instructor Kit.

<sup>2</sup>Included in i>clicker 2 Instructor Kits only.

## Set Up i>clicker

1 Connect the i>clicker base receiver to your computer. The LCD on the base will light up indicating that the base has power.

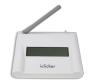

**IMPORTANT:** Connect the base directly to your computer; do not connect through a keyboard or non-powered USB hub.

**IMPORTANT:** i>clicker v6.2 and newer includes features such as Self-Paced Polling that require a base running the latest firmware. You can download the firmware updater from iclicker.com.

2 Locate and open the *iclicker Win* or *iclicker Mac* folder on your flash drive, hard drive, or network drive then launch the program by double-clicking the i>clicker icon. For the best possible experience, we recommend running i>clicker directly from the hard drive.

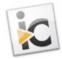

**3** From the *Welcome* screen, click **New** and enter your course information in the *New Course* window that opens. Click **Create** to create your new course and return to the *Welcome* screen.

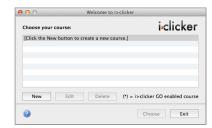

| Add your course  | information.                          |
|------------------|---------------------------------------|
|                  | mation should be specific enough so   |
| hat your student | s can use it to identify your course. |
| Course Name:     | Physics                               |
| Course Number:   | 101                                   |
| Course Number:   | 101                                   |
| Section Number:  | 004                                   |
|                  |                                       |

### **Customize Your Class**

Access these settings and more by clicking the **My Settings** option on the *Home* screen.

#### **1** General tab:

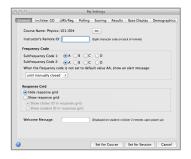

**Instructor Remote:** Enter your instructor remote's 8-character code here. This will activate it to control your classroom presentations and i>clicker polls.

**Frequency Code:** Change your base receiver's 2-letter code from the default AA if you need to prevent interference from other nearby base receivers.

#### 2 i>clicker GO tab:

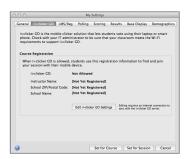

Edit i>clicker GO Settings: Use these settings to register your course to allow i>clicker GO (virtual clicker for laptops and mobile devices).

**IMPORTANT:** You need an Internet connection in order to edit i>clicker GO settings.

## **3** LMS/Registration tab:

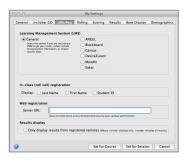

Learning Management System (LMS): Select your LMS from this tab to integrate with your campus LMS. This selection determines your i>grader output format, making it easier to import your LMS roster and upload i>clicker scores to your LMS gradebook.

## Start a Polling Session

- 1 From the *Welcome* screen, select a course and click **Choose**.
- **2** From the *i*>clicker Home Page, click **Start Session**.
- **3** The Session Toolbar appears in the top-left corner of your screen. This toolbar can be repositioned anywhere on your desktop.
- **4** When you are ready to start polling, have your students turn on their clickers then present your question. If necessary, switch the question type using the drop-down menu control on the **Start** button.

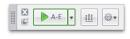

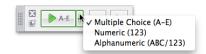

- Use type A-E for Multiple Choice, True/False, Yes/No
- Use type **123** for Numeric (open-ended response)
- Use type ABC/123 for Alphanumeric (open-ended response), Multiple Response, Order/Rank/Sequence
- **5** Click the **Start** button to begin polling. Once polling is active, this button switches to become a **Stop** button.

# **Self-Paced Polling**

Make sure your base has been updated to the latest firmware to use this feature. See the *i*>*clicker User Guide* (included in your *iclicker Win* or *iclicker Mac* folder) for instructions on using the self-paced polling feature.

**IMPORTANT:** When using self-paced polling for quizzes, have your students write down and turn in their written answers. If students contest their quiz scores, you can use this paper version to check against the answer received by i>clicker.

A Self-Paced Polling Student User Guide is included in your iclicker Win or iclicker Mac folder. Consider distributing this guide to students prior to their first self-paced polling quiz.